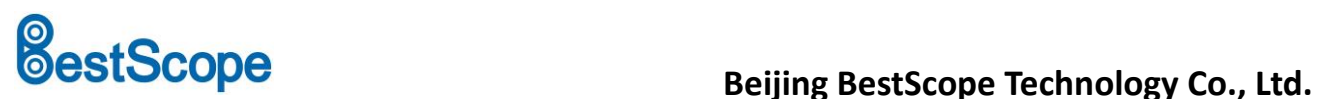

# **BHC4-1080A HDMI Digital Camera**

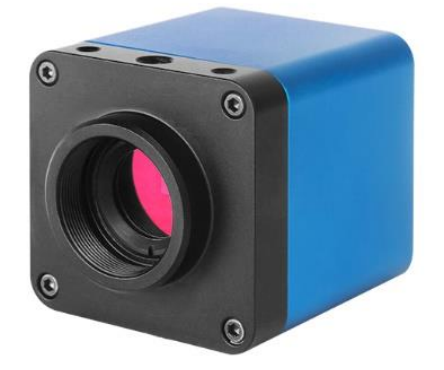

# **Introduction**

The BHC4-1080A Full HD HDMI digital camera is intended to be used for the acquisition of digital images from the stereo microscope, biological microscope and other optical microscopes or online interactive teaching. The basic characteristic is listed as below:

- 1. Sony Starvis back illuminated CMOS sensor.
- 2. FHD HDMI video outputs.
- 3. SD card for the captured image and video storage.
- 4. Embedded XCamView for the control of the camera.
- 5. With strong ISP and other related processing functions.

# **Application**

The possible applications of BHC4-1080A are as follows:

- 1. Scientific research, education (teaching, demonstration and academic exchanges).
- 2. Digital laboratory, medical research.
- 3. Industrial visual (PCB examination, IC quality control, mechanical part inspection).
- 4. Medical treatment (pathological observation).
- 5. Food (microbial colony observation and counting).

## **Interface on the Camera Body**

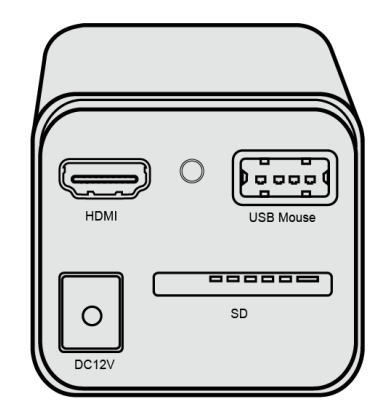

## Available Ports on the Back Panel of the Camera Body

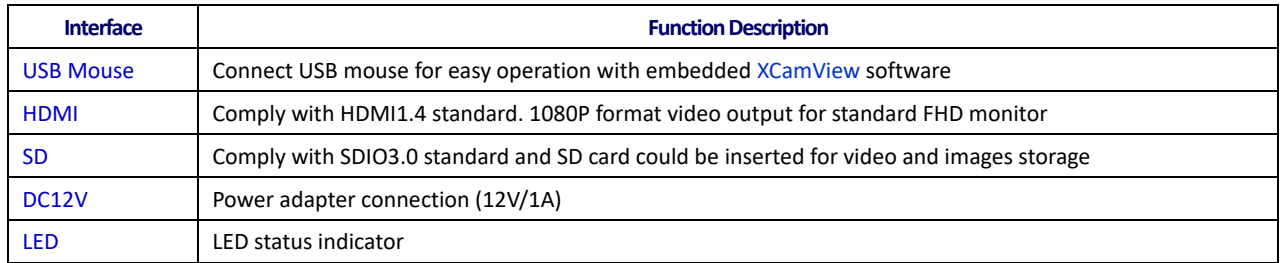

# **Camera Datasheet**

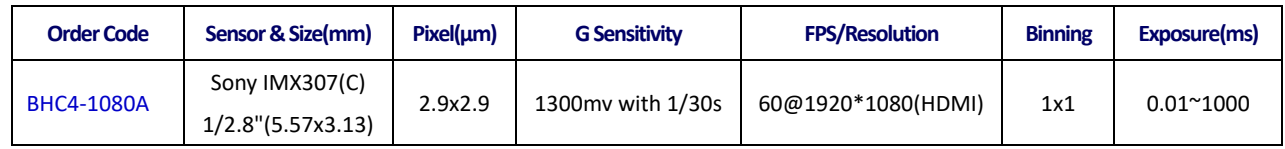

# **Camera Function Description**

## **Video Output**

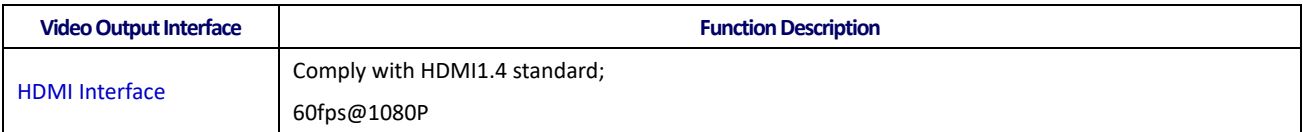

## **Image Capture and Video Saving in SD card**

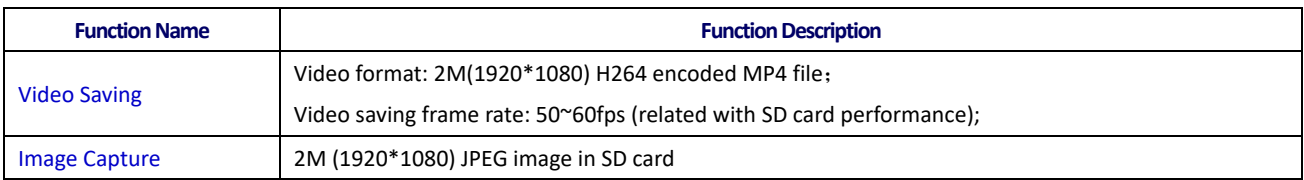

### **ISP Function**

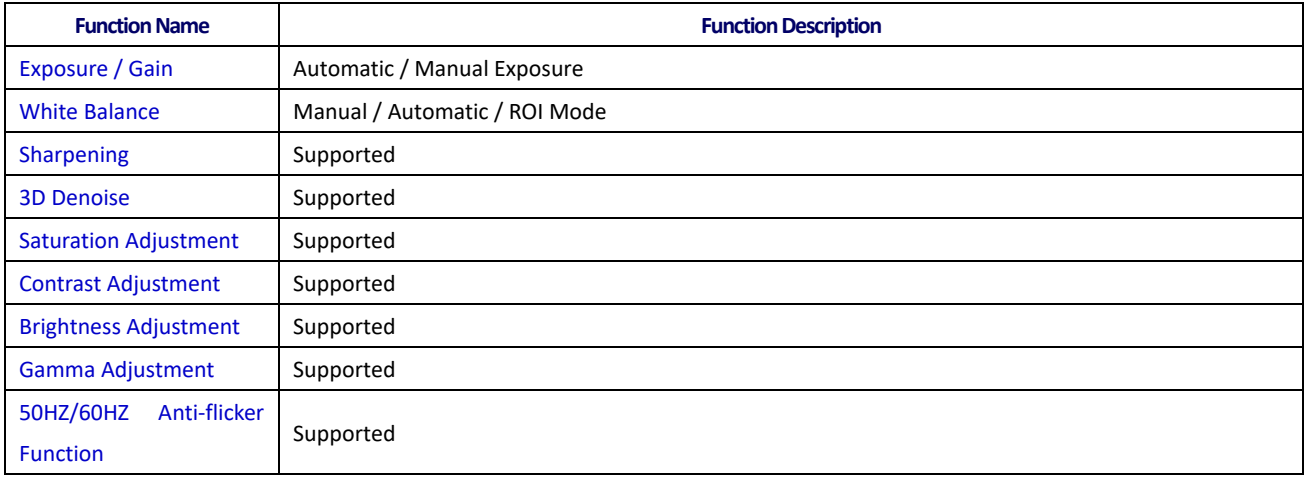

## **Image Operation Function**

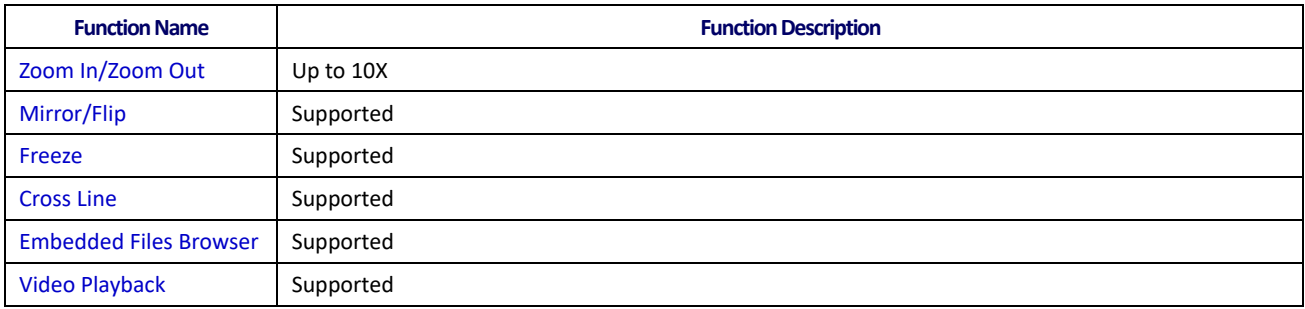

## **Other Functions**

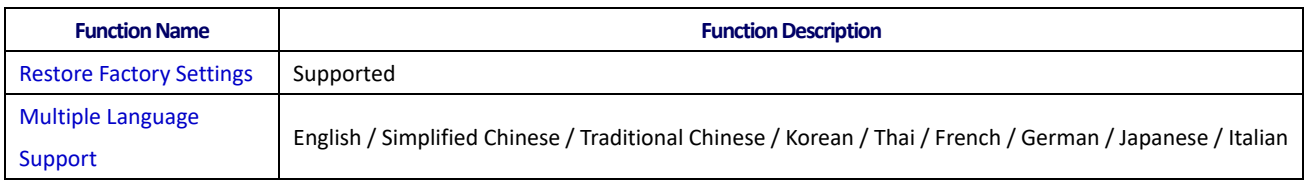

# **Packing Information**

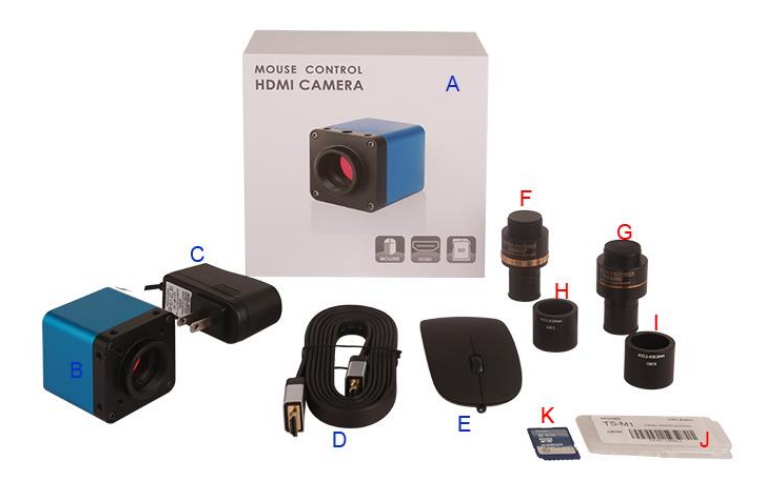

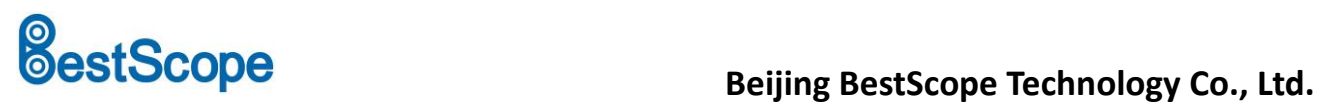

BHC4-1080A FHD HDMI Camera Packing Information

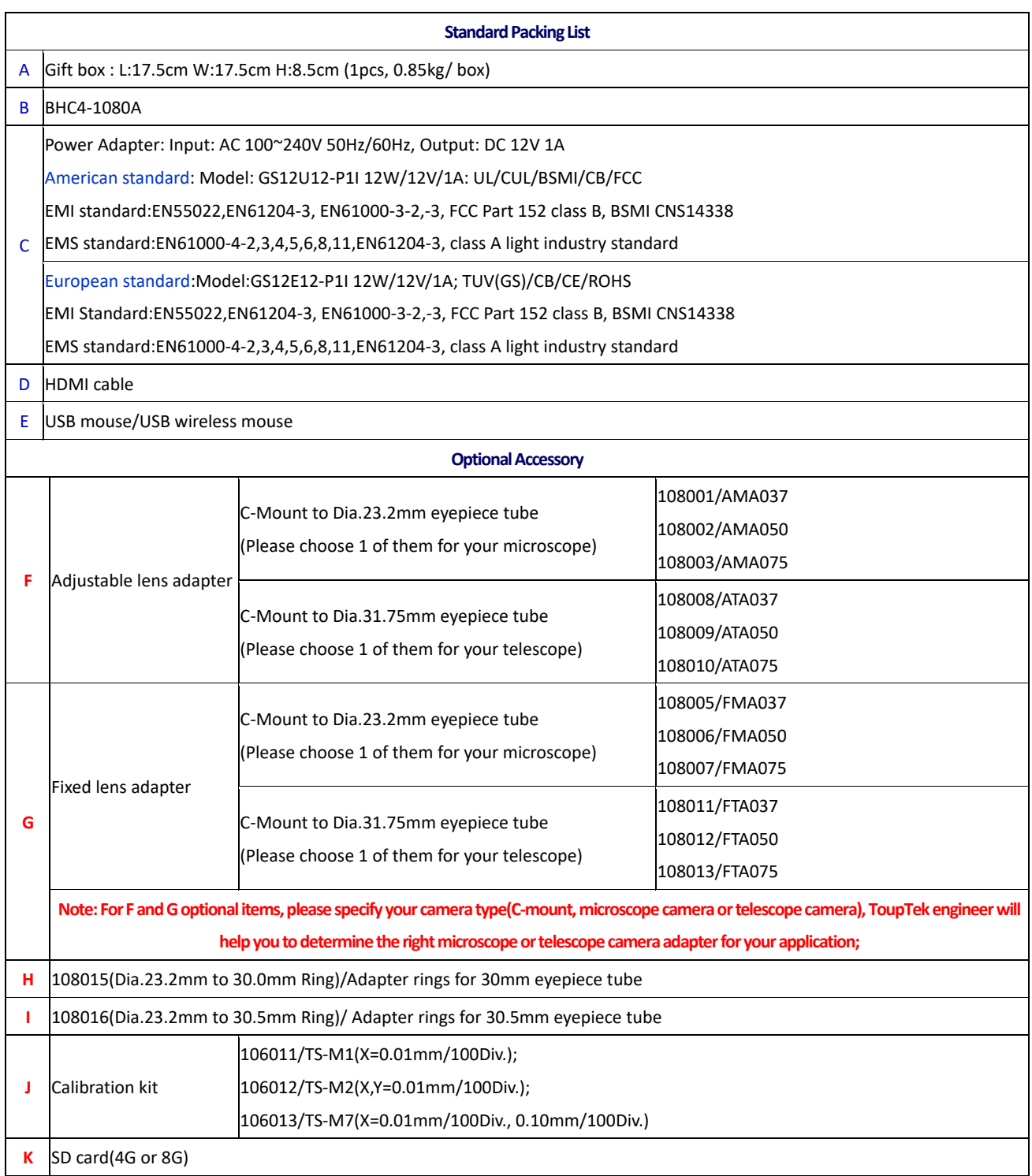

# **Application Configurations**

## **Camera working standalone with built-in XCamView software**

For this application, apart from the microscope, you only need an HDMI monitor, the supplied USB mouse and the camera embedded XCamView software. The steps to start the camera are listed as below:

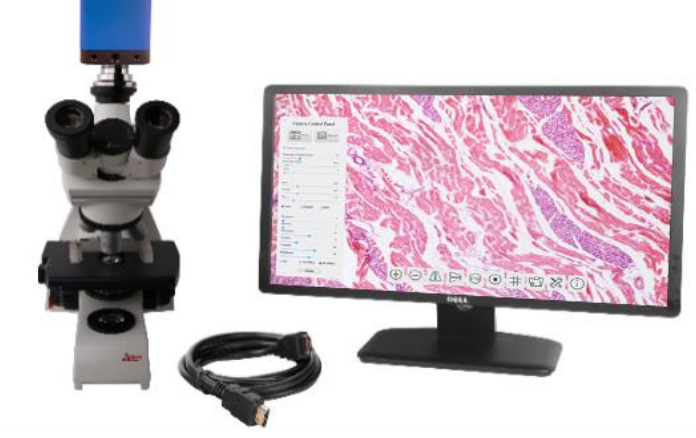

BHC4-1080A FHD HDMI Camera with the HDMI Monitor

⚫ Connect the camera to a HDMI monitor using the HDMI cable;

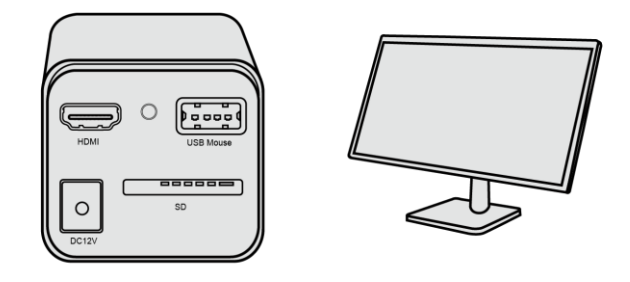

⚫ Insert the supplied USB mouse to the camera's USB port;

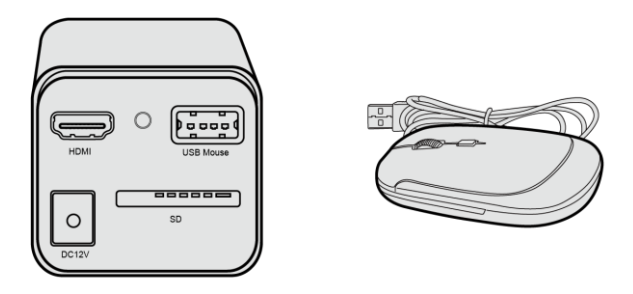

⚫ Insert the supplied SD card/USB flash disk (USB3.0 interface) into the HDMI camera SD card slot/USB3.0 interface;

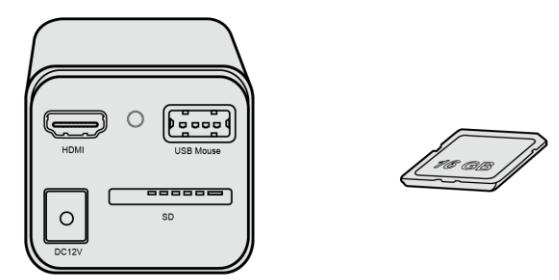

⚫ Connect the camera to the power adapter and switch it on;

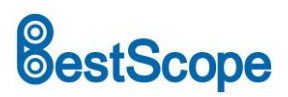

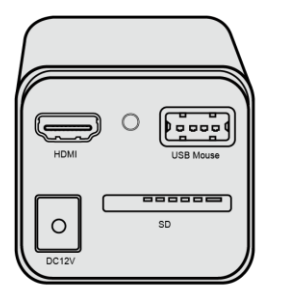

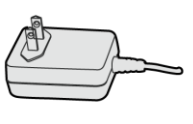

Turn on the monitor and view the video in the XCamView software. Move the mouse to the left or bottom of the XCamView UI, different control panel or UI will pop up and users could operate with the mouse at ease.

# **BHC4-1080A FHD HDMI Camera UI and Its Functions**

## **XCamView UI**

The HDMI FHD BHC4-1080A UI includes a Camera Control Panel on the left of the video window, a Synthesis Camera Control Toolbar on the bottom of the video window.

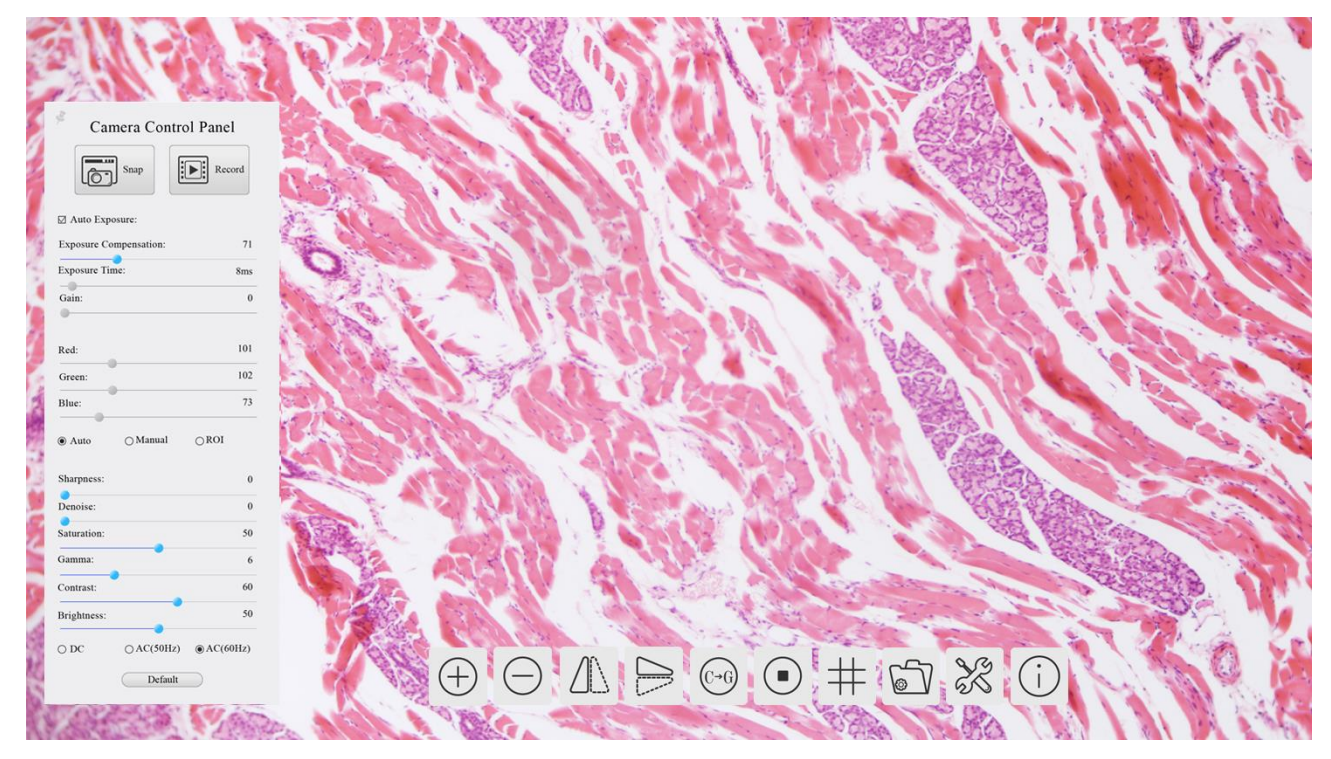

The BHC4-1080A FHD HDMI Camera Control GUI

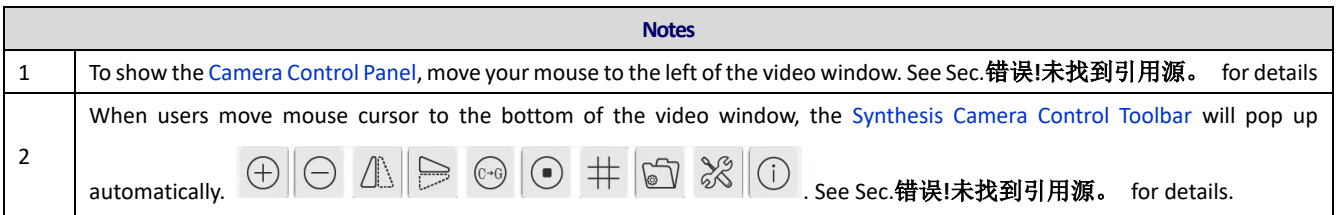

### **The camera control panel on the left side of the video window**

The Camera Control Panel controls the camera to achieve the best video or image quality according to the specific applications; It will pop up automatically when the mouse cursor is moved to the left side of the video window. Left-

clicking **following** button to achieve Display/Auto Hide switch of the Camera Control Panel.

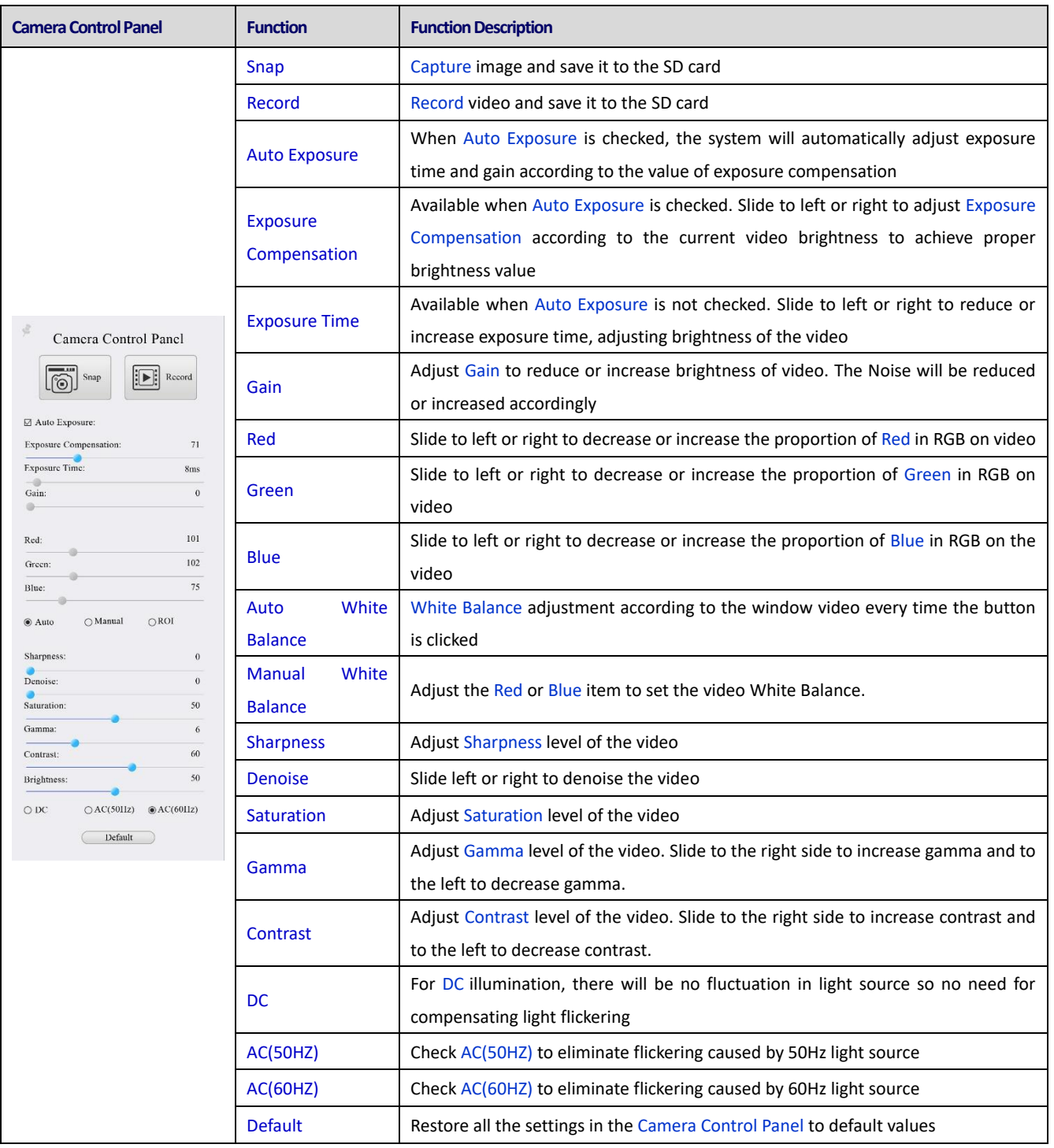

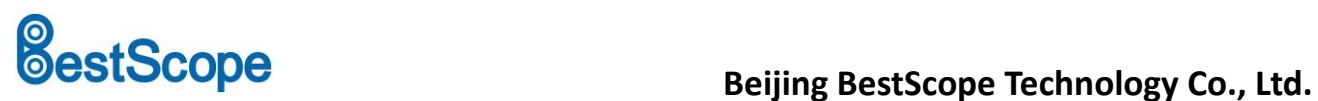

## **Icons and functions of the Synthesis Camera Control Toolbar at the bottom of the video window**

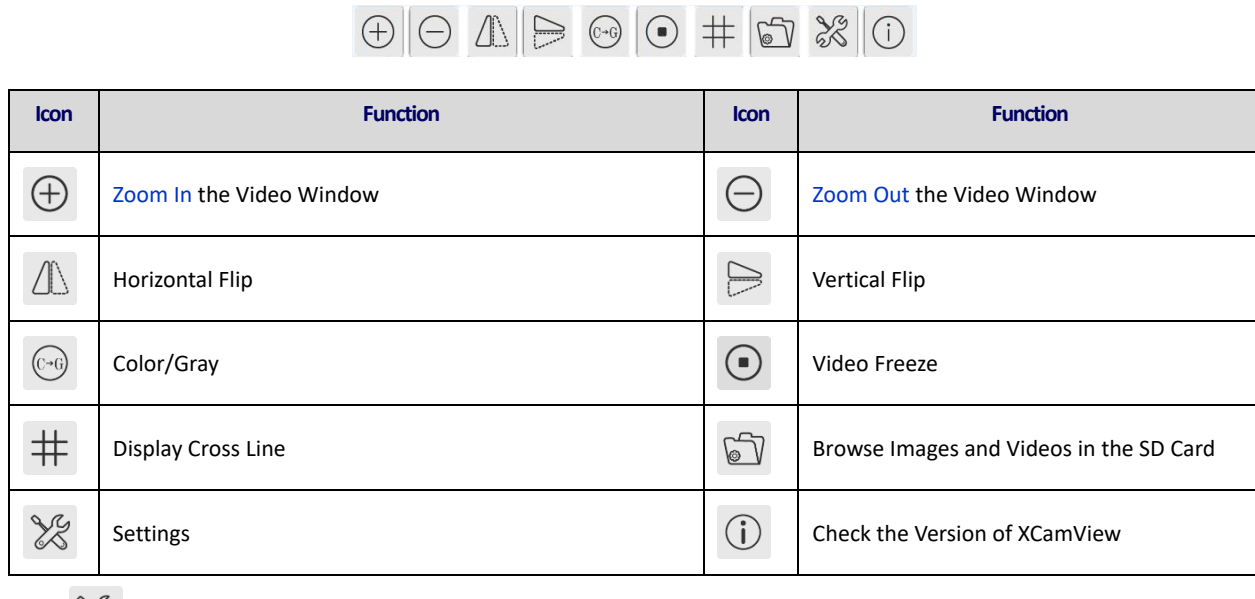

The  $\frac{900}{1000}$  Setting is relatively more complicated than the other functions. Here are more information about it:

# **Sample Images**

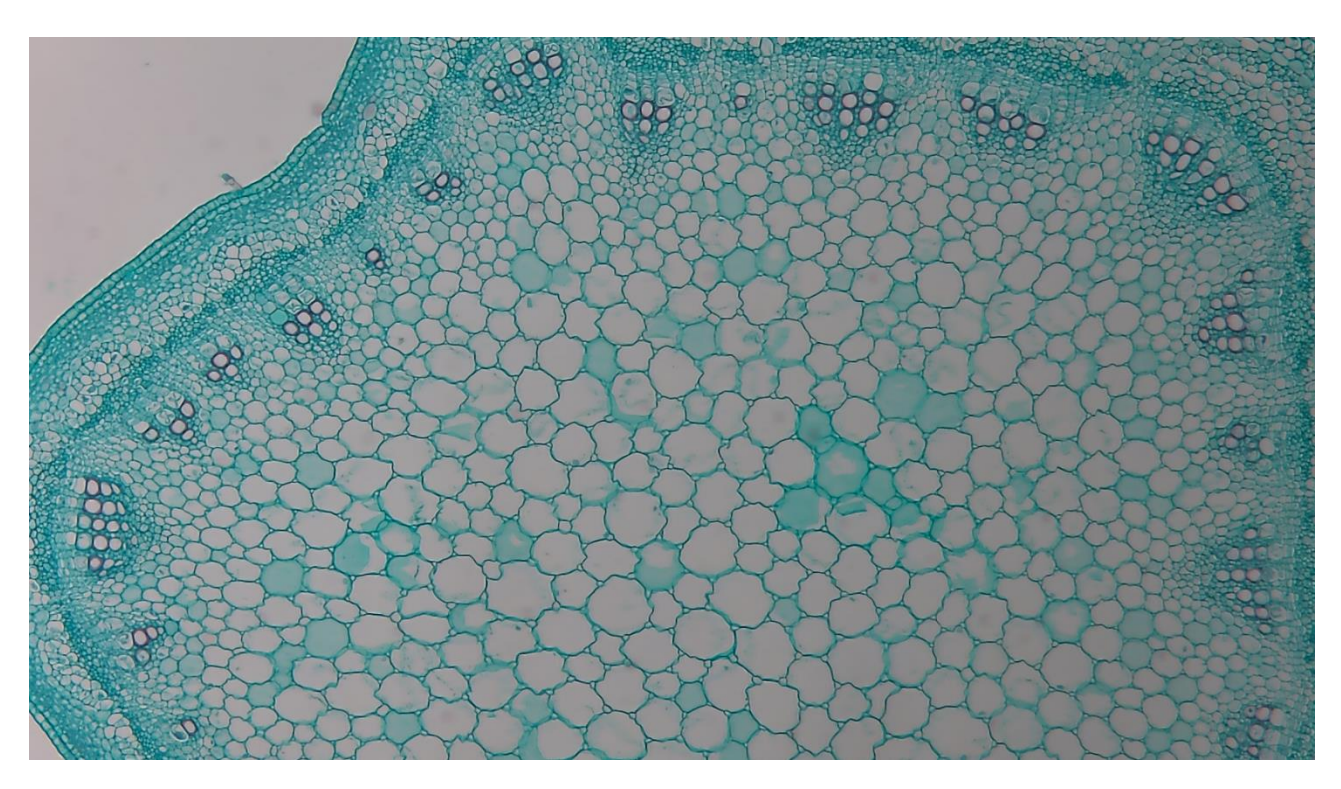

### Alfalfa Stem captured with BHC4-1080A

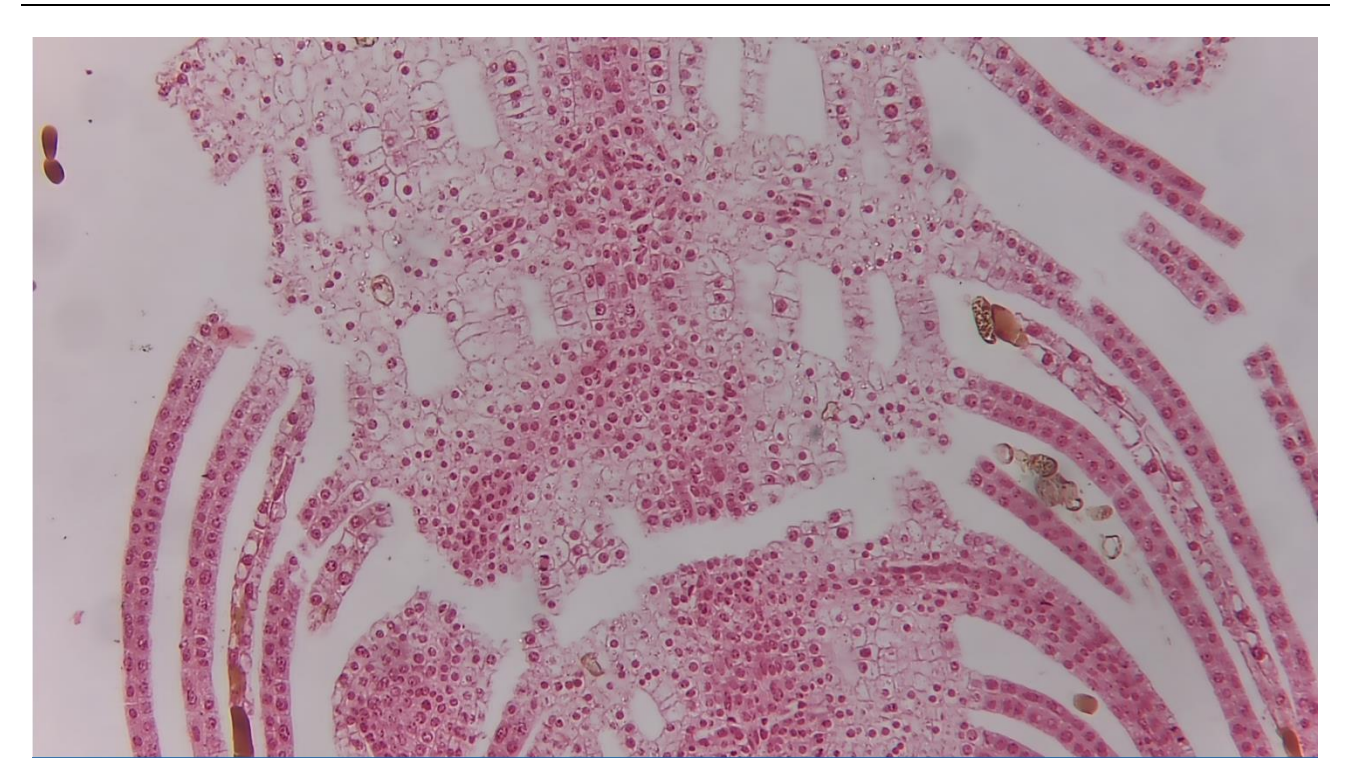

Top Bud. Captured with BHC4-1080A